## **Digital Signature System Requirement**

(The following section is meant only to provide guidance to bidders about the bidding process on the website of MSTC. These guidelines are subject to change from time to time depending on the development of the portal. Bidders are advised to keep checking the latest guidelines from the website to keep themselves updated. They may also contact the offices of MSTC to seek clarification on any point. MSTC shall not be responsible for any mistake committed by any bidder or for any consequent loss to the bidder due to misunderstanding anything written hereunder.)

## **System Requirement**

- 1) The following requirements need to be fulfilled for optimum use of the features available on the website of MSTC
- 2) A computer connected to internet through an ISP
- 3) The computer should have adequate RAM depending on version of Windows
- 4) The computer (Desktop / Laptop) should have Windows XP SP3 or above as the Operating System
- 5) The website is best viewed in Internet Explorer version 7 or above
- 6) Latest version of Java should be installed on the system

## **How to Register/Verify Digital Signature:**

Install your digital signature on your computer which you will be using for bidding in the coal e-auctions. Login into our website: <https://www.mstcecommerce.com/coalauctionhome> [www.mstcecommerce.com/coalauctionhome](http://www.mstcecommerce.com/coalauctionhome) . In the home page click on the link: Register/Verify Digital signature. The system will guide you automatically.

Follow the sample guide to change your Internet Explorer security settings.

1. Open Internet explorer. Ensure you have only one window open. Go to Tools > Internet Options

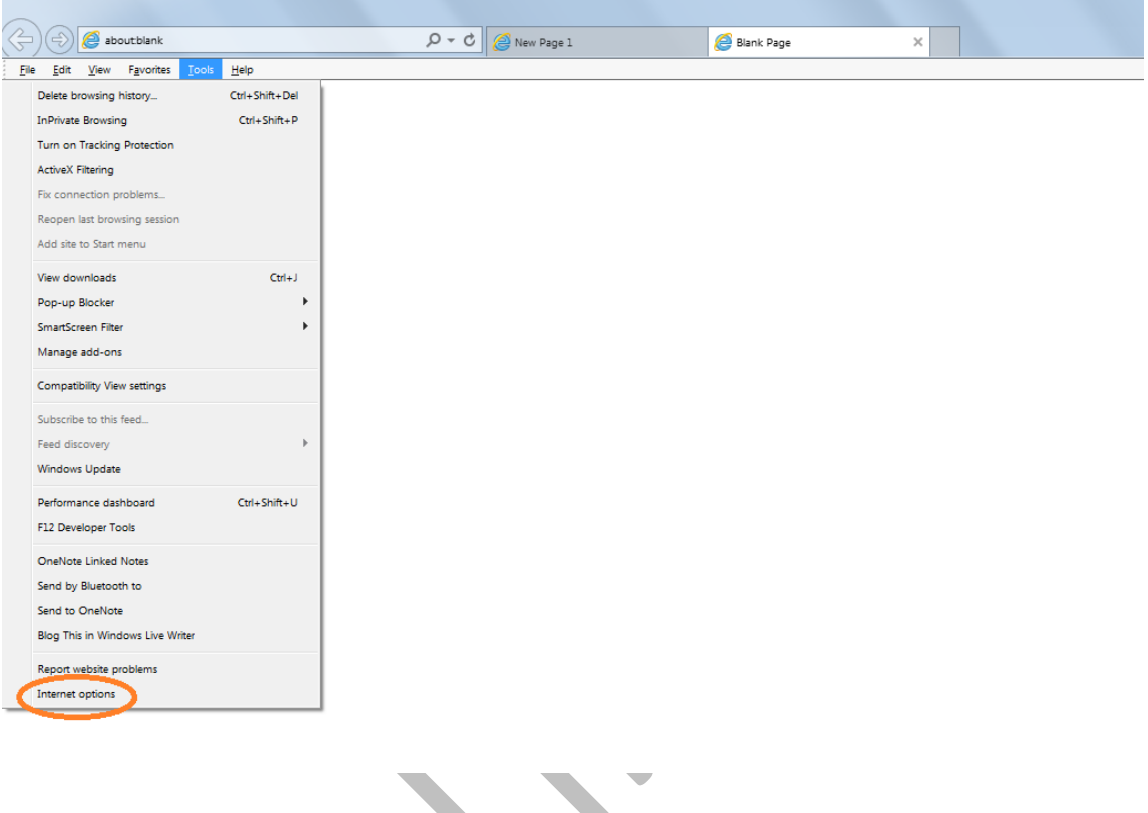

2. Click the security tab at the top. Uncheck the option "Enable protected mode". This is for Windows 7 and above. In windows XP this option is not there. Click on "Custom Level"

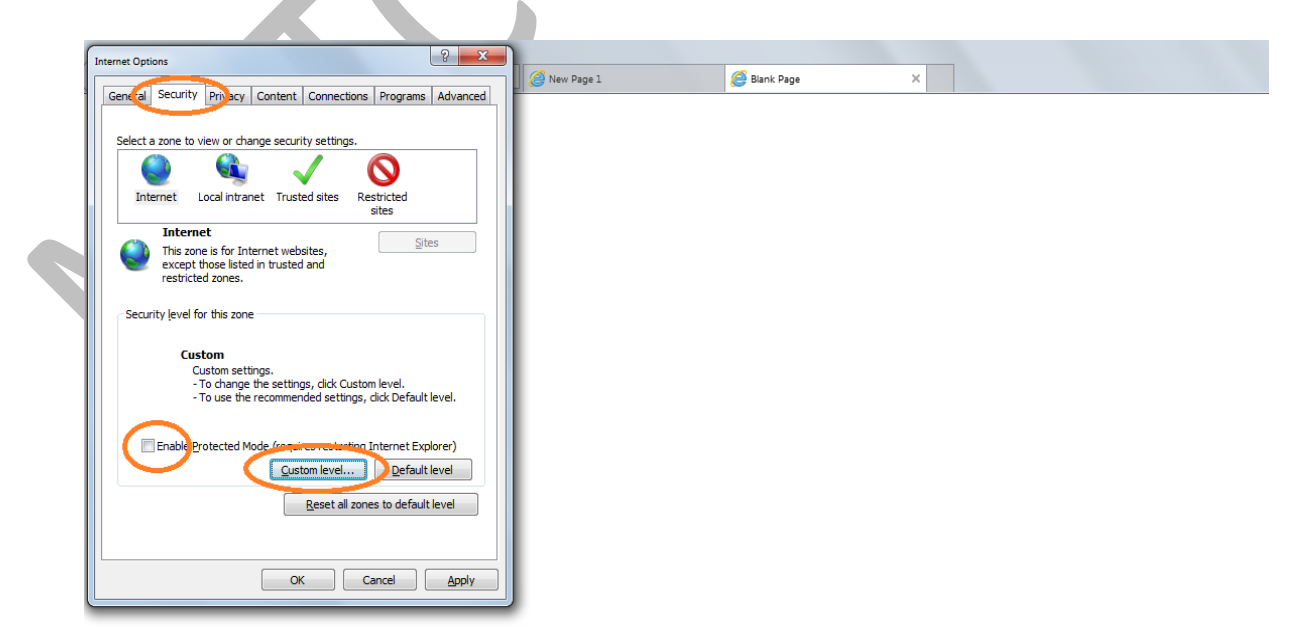

3. Set the following settings: Enable all the ActiveX controls and plug-ins

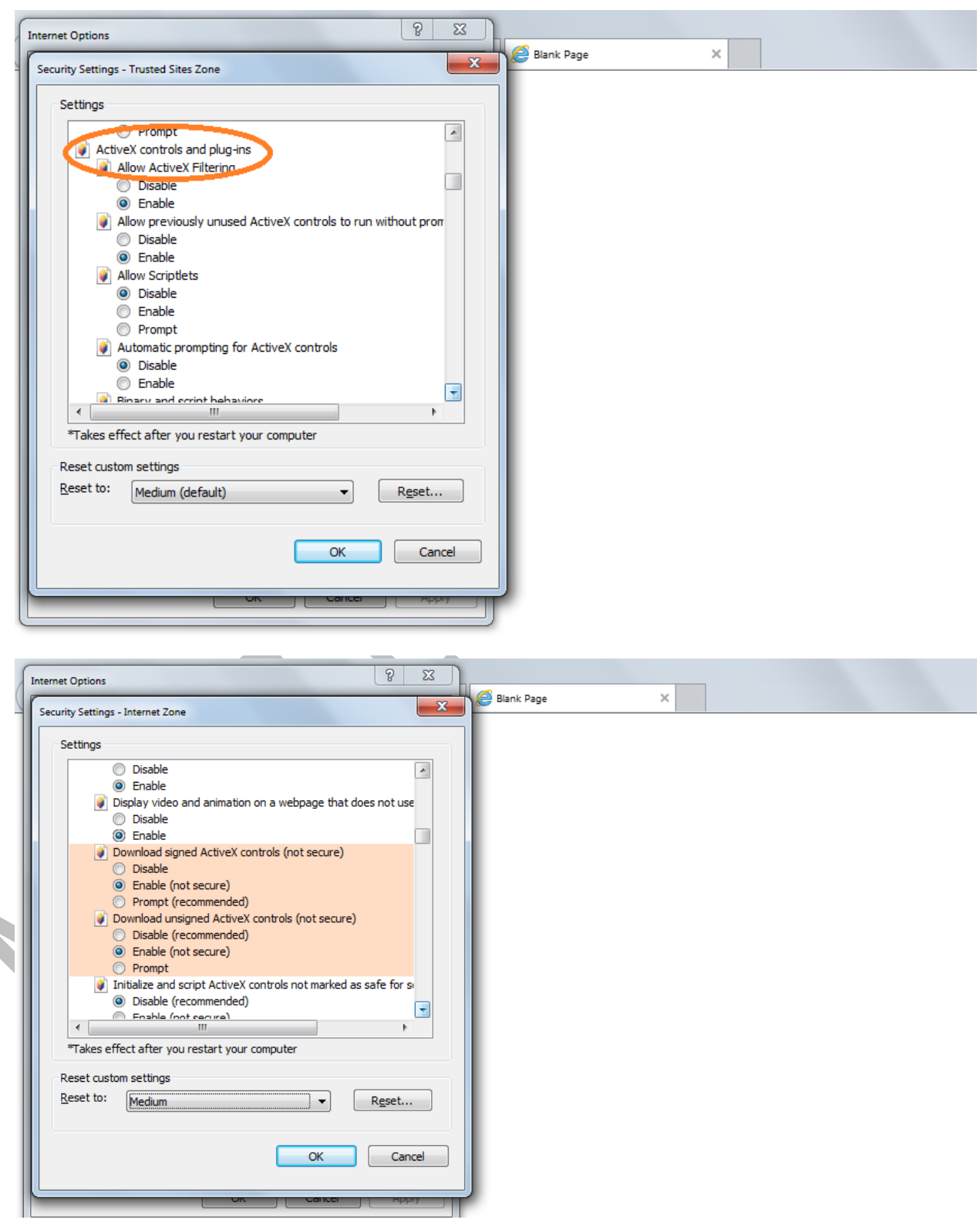

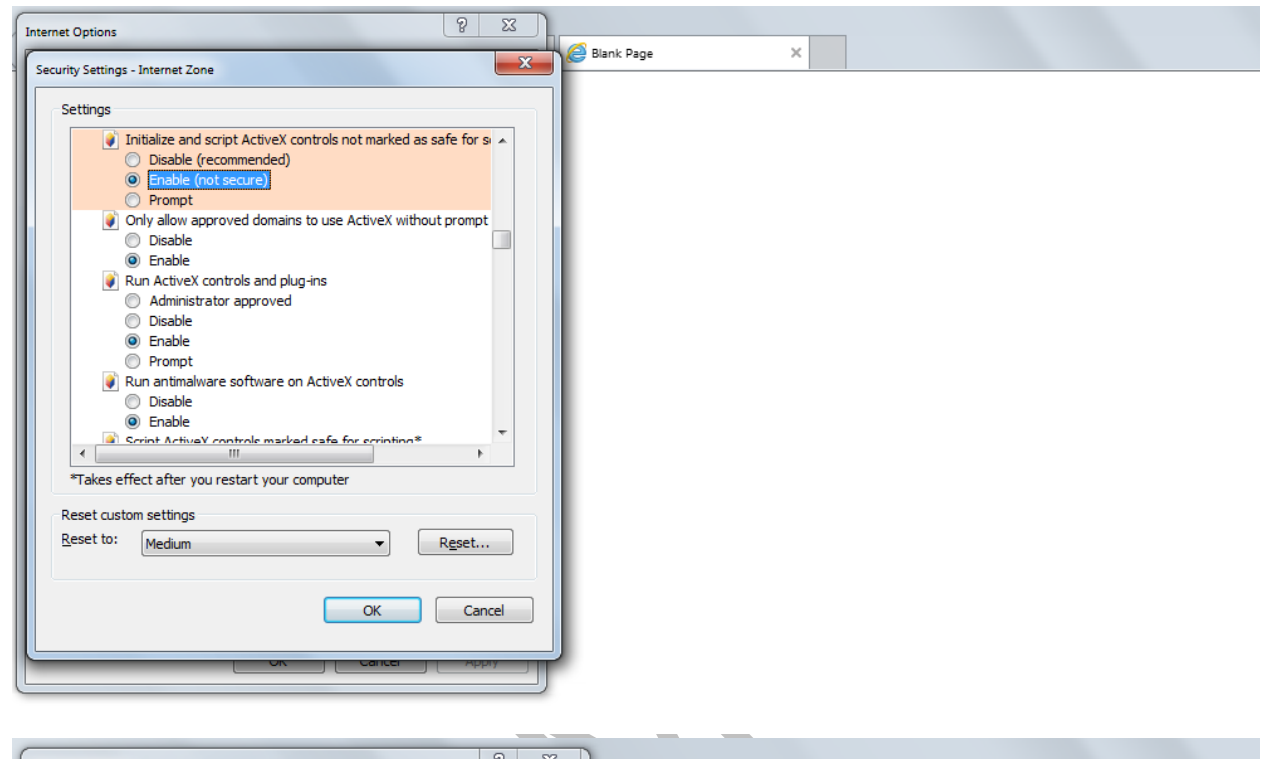

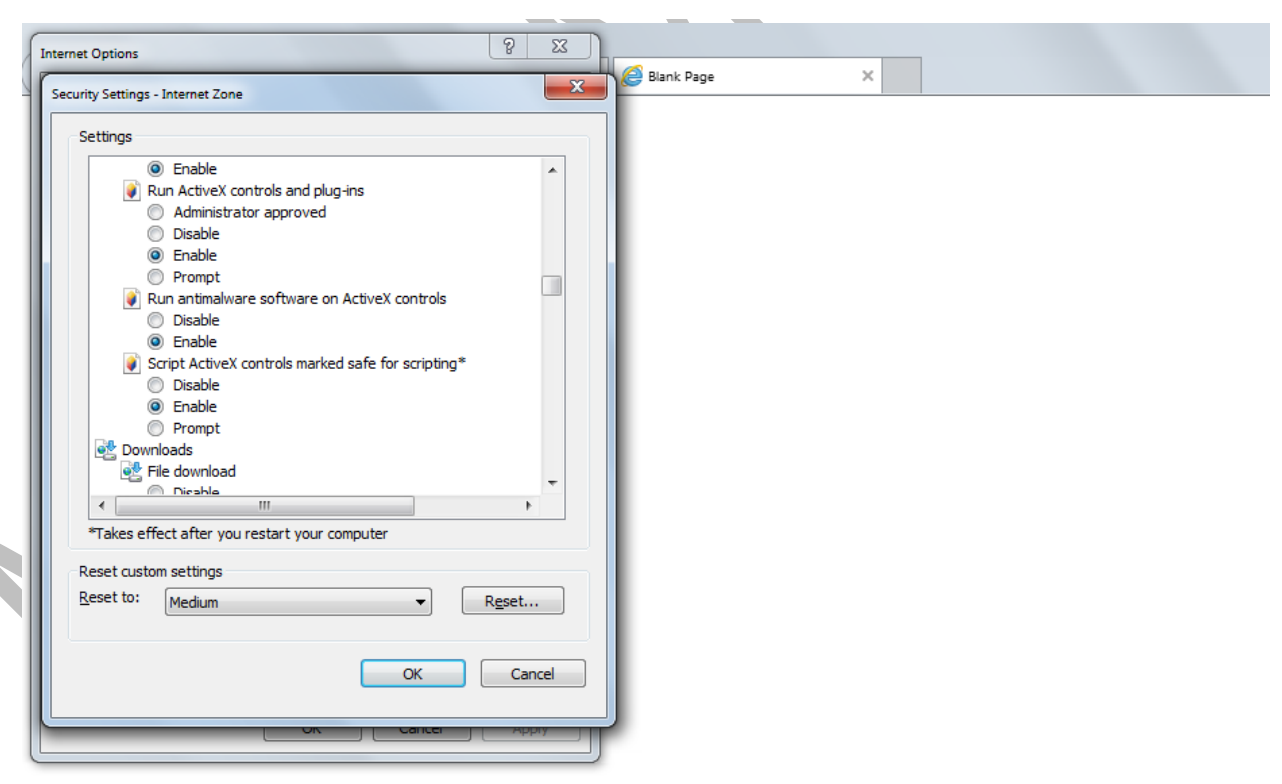

4. Disable "Use Pop-up blocker" under the heading Miscellaneous. Also put the security zone to Minimum. Then press OK at the bottom.

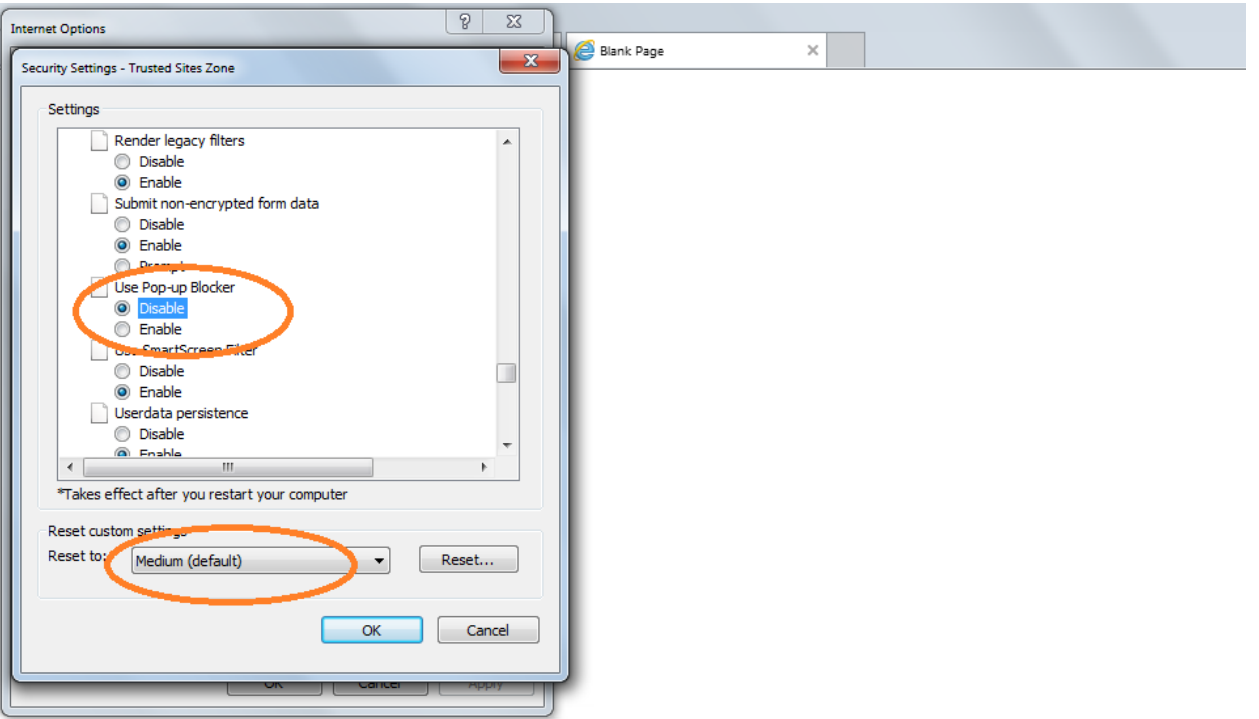

5. Click the Advance tab at the top. Check the boxes- Disable script debugging for Internet explorer and other. Then press apply and OK at the bottom.

**A** 

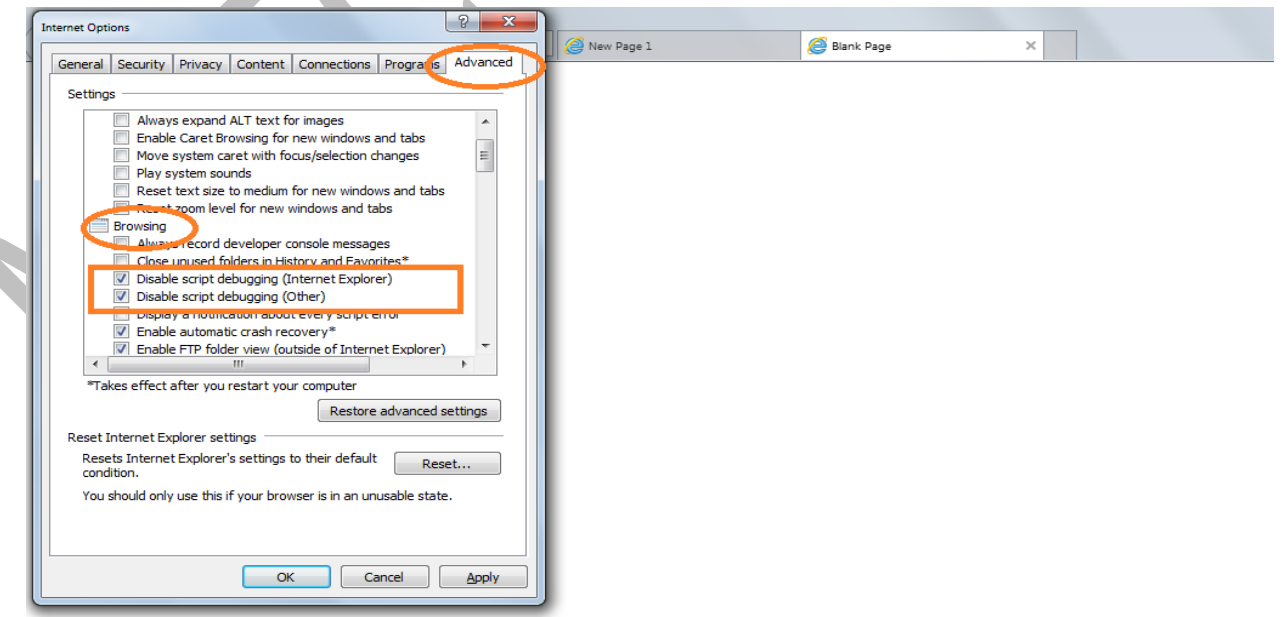

6. Open our website: [www.mstcecommerce.com](http://www.mstcecommerce.com/) in internet explorer. Click on the tools > Compatibility view settings and add our website.

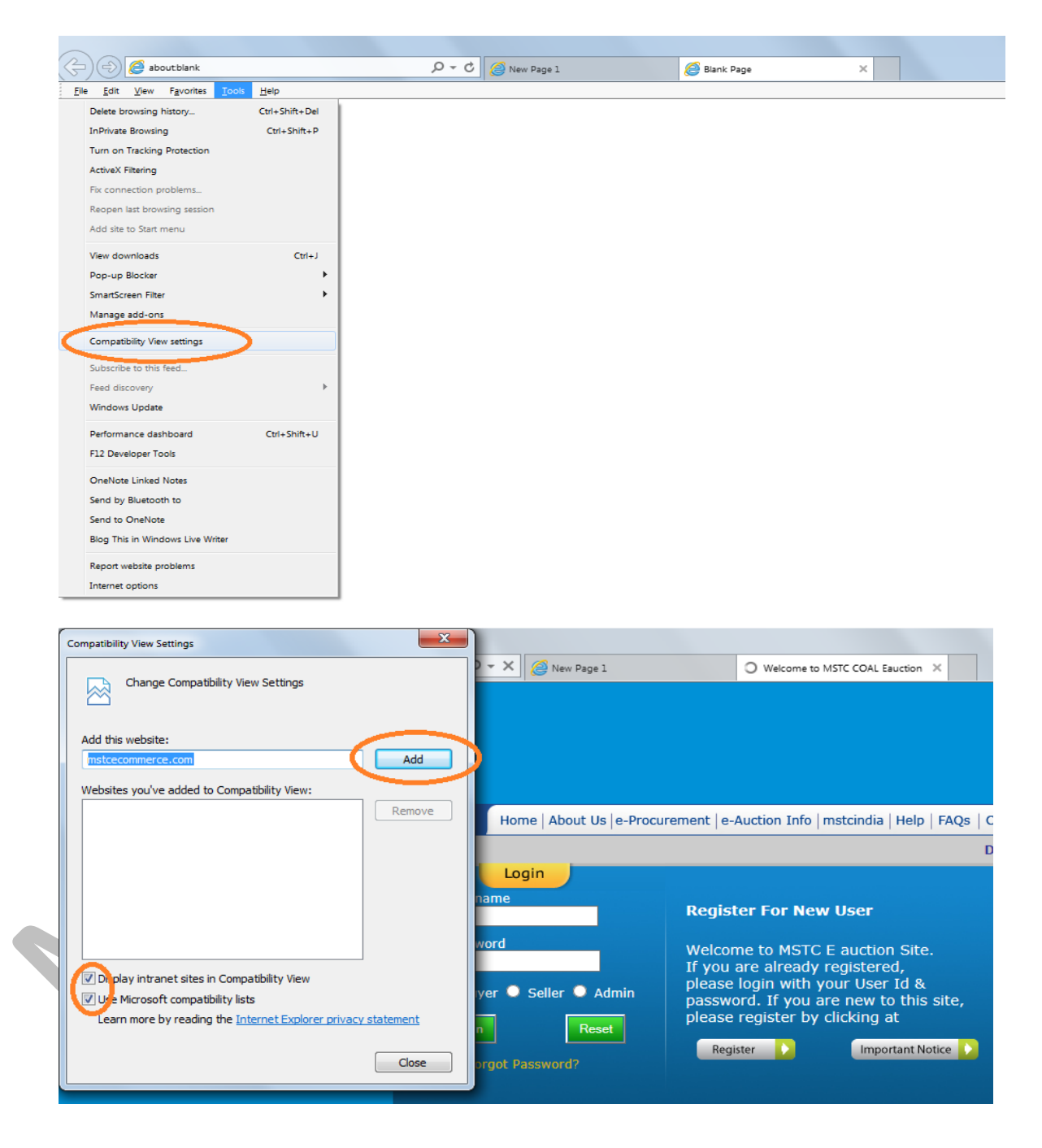

**7.** The settings under Browsing History (Tools > Internet Options > General) for Check for newer versions of web pages should be kept at **Every time I visit the webpage** as shown below. Press Ok.

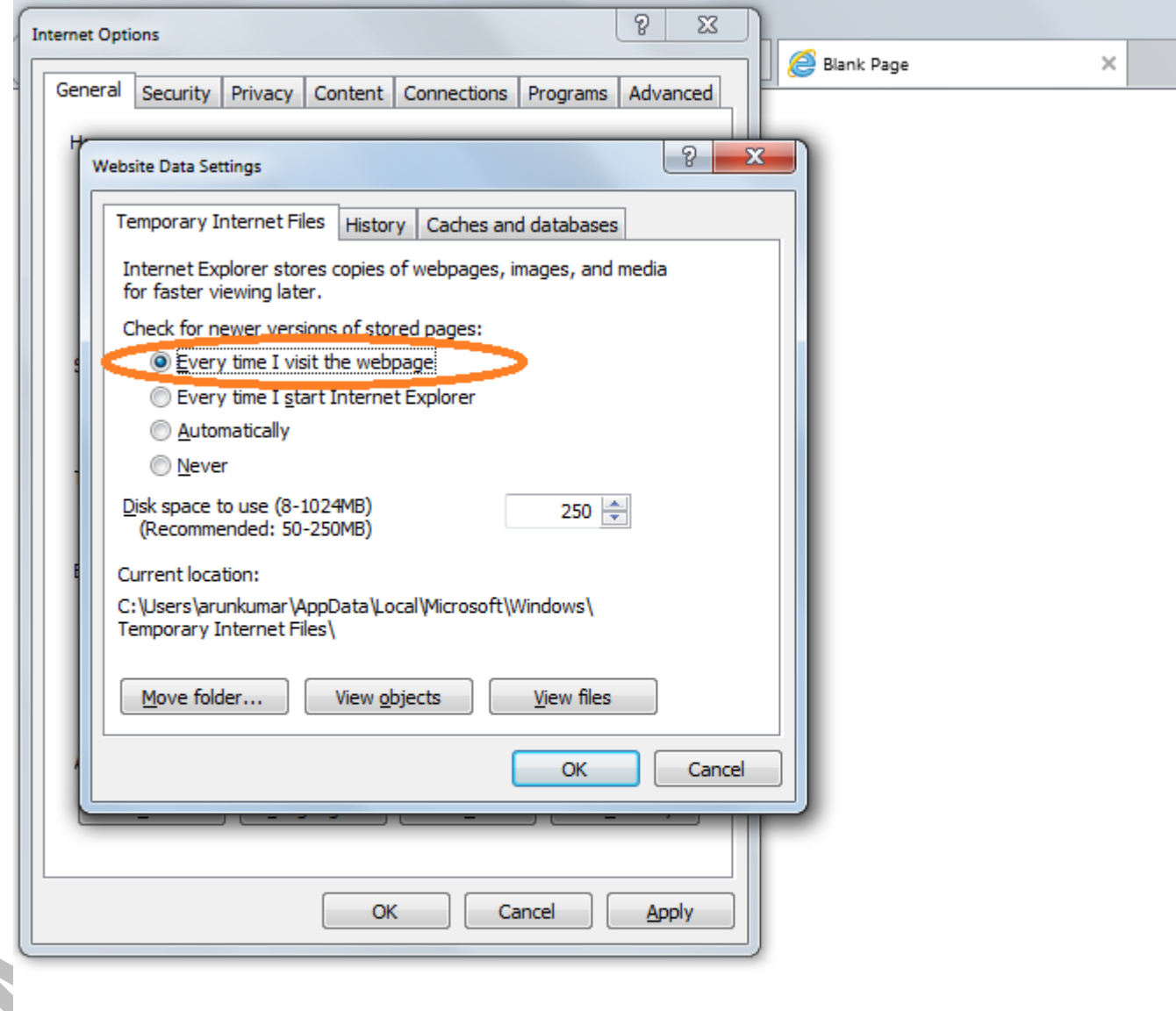

8. Press apply and ok.

9. Refresh the webpage and register your Digital Signature. While registering, Internet explorer might prompt for an error "**Your current security settings put your computer at risk. Click here to change your security settings"** as shown in subsequent screenshots. This error message shall show in a yellow or blue bar just below the address and tool bar. Right click on the bar and if it shows Add-on disabled then click on the Run add-ons.

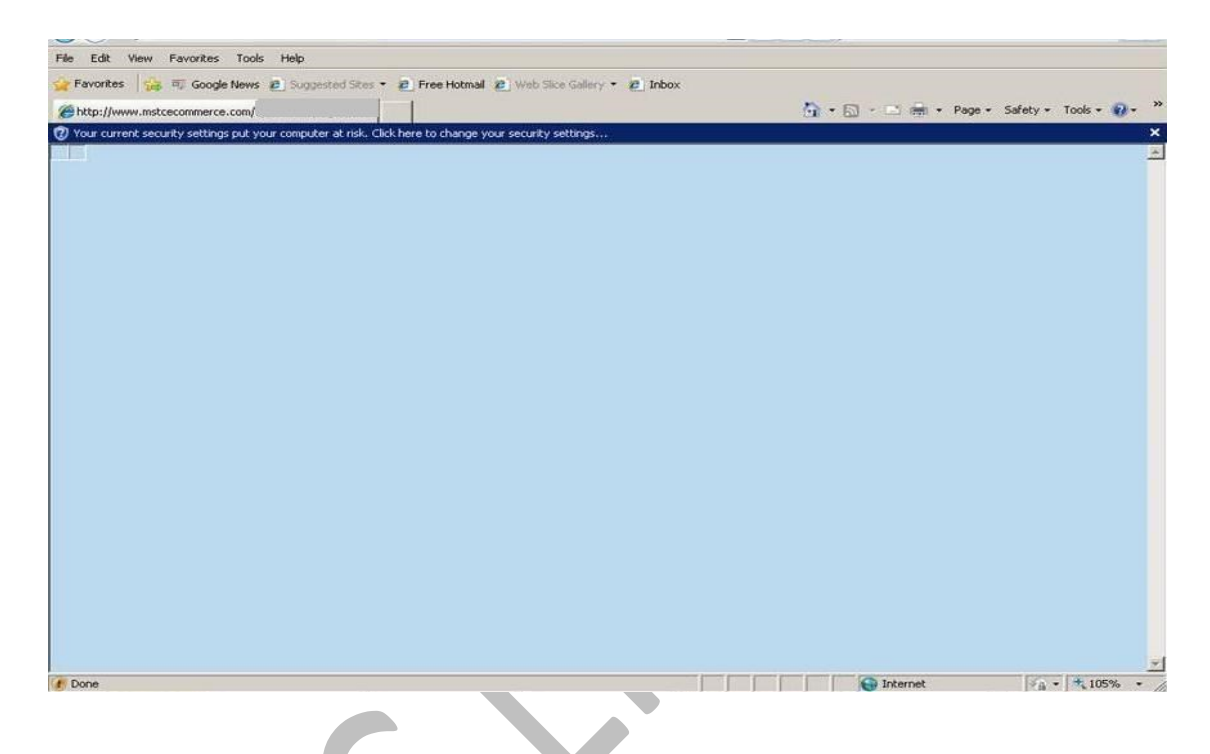

Right Click on the message and run the add-ons

A

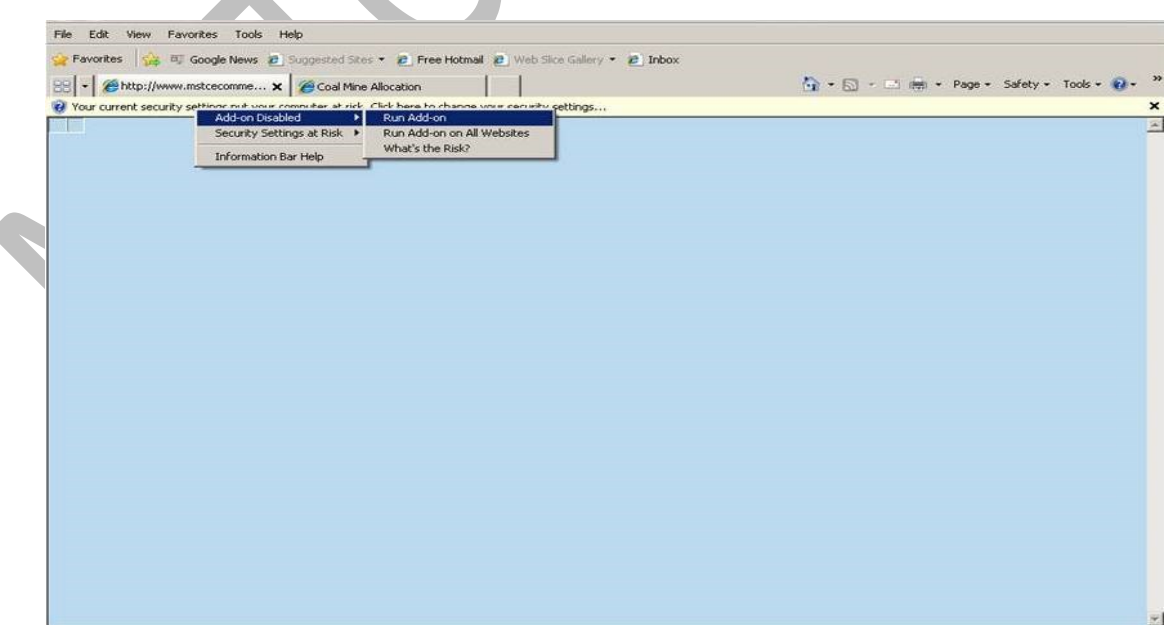

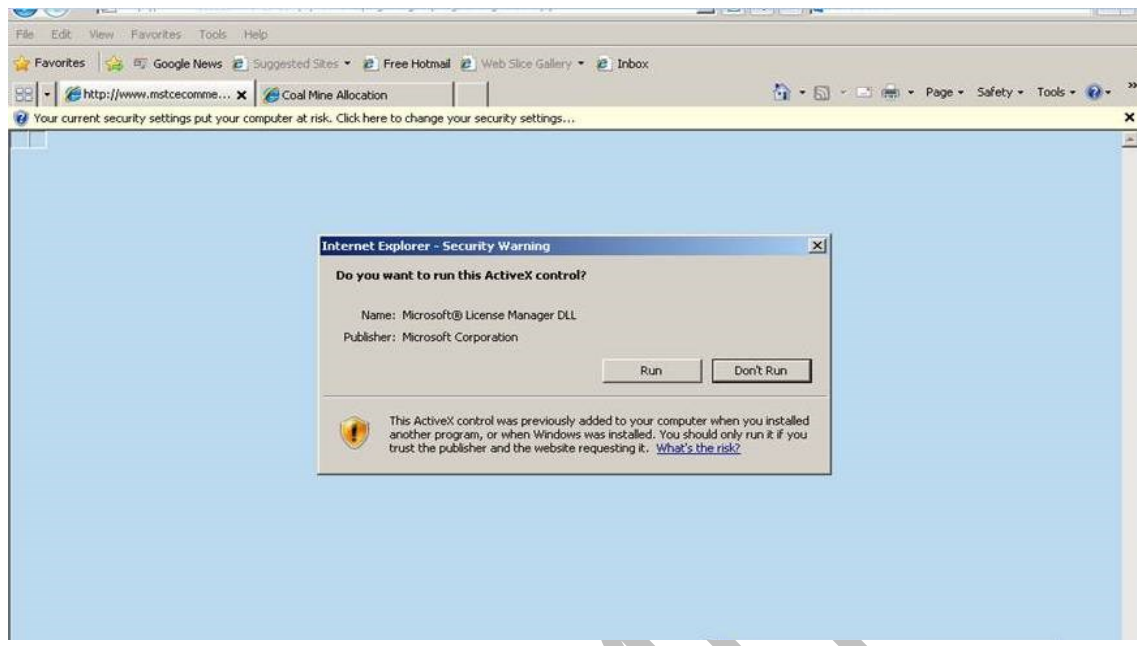

Refresh the page and try to register your digital signature.